### **Вибли (Weebly)**

#### **Креирање налога**

Када први пут приступамо Вибли платформи, на адреси: [weebly.com/](http://www.weebly.com/), потребно је да отворимо кориснички налог. То можемо учинити повезивањем са својим већ постојећим Фејсбук налогом, или креирањем посебног корисничког имена и лозике за Вибли, што је препоручљивије из безбедносних разлога.

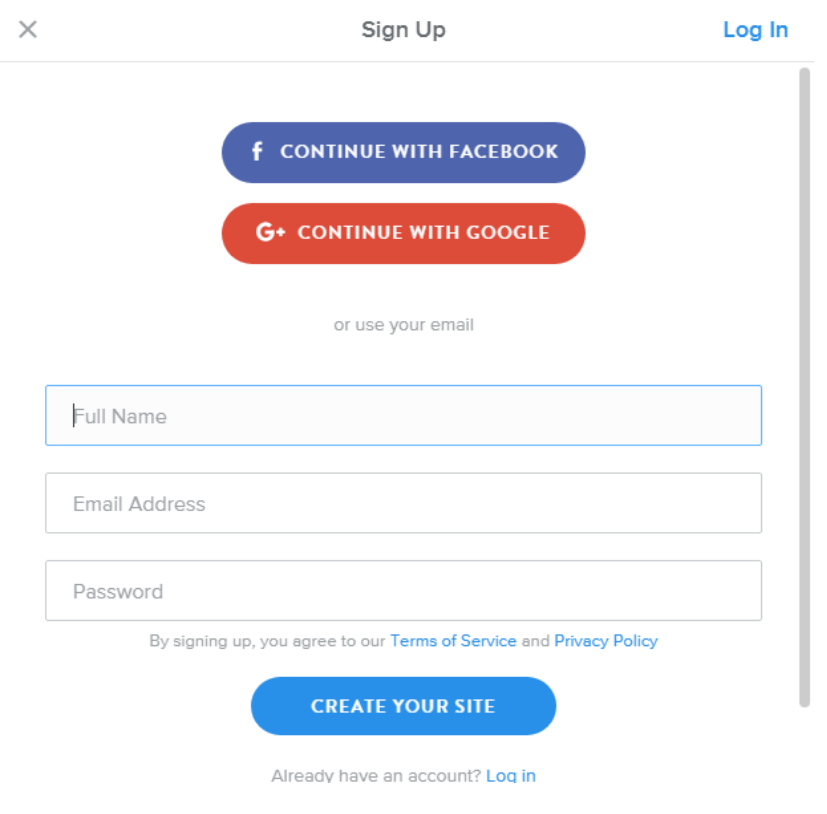

Слика 1: Креирање налога

Након креирања налога, потребно је да одаберемо намену свог сајта. Овај корак нас упућује да размислимо о сврси свог веб-места. То може бити лични или професионални блог, веб-сајт школе, комерцијални сајт итд. Без обзира на то коју опцију одаберемо имаћемо приступ свим функцијама које ова платформа нуди.

Do you want to sell online?

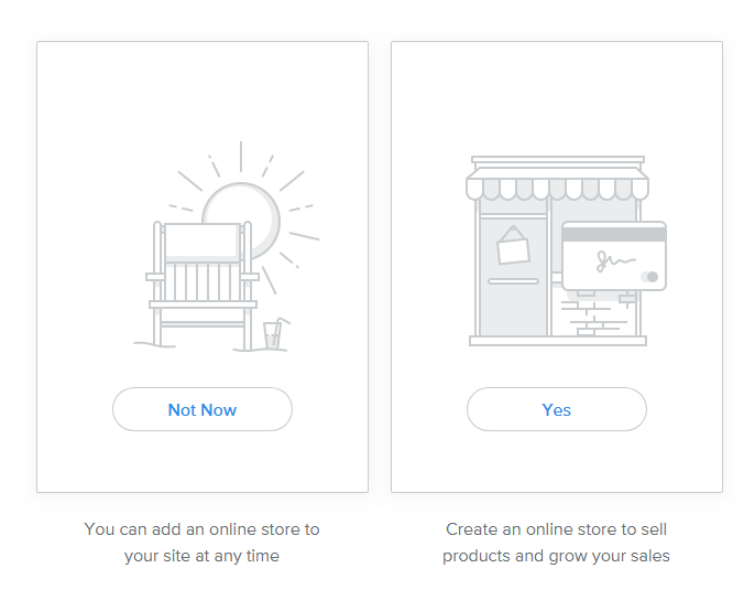

Слика 2: Намена сајта

### **Избор теме**

Следећи корак је избор теме сајта. Ако нам се тема коју смо одабрали за свој сајт не допада, можемо је променити у сваком тренутку у секцији за дизајн сајта.

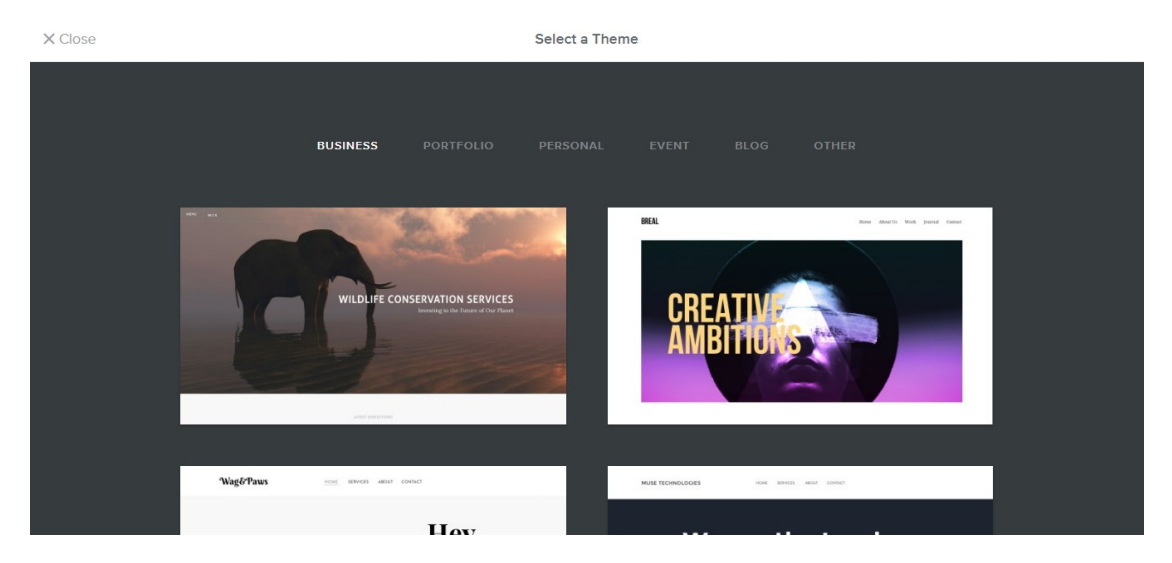

Слика 3: Избор теме

### **Избор домена и креирање адресе сајта**

Пошто што смо одабрали тему, потребно је да креирамо домен, односно веб-адресу свог сајта. Ако желимо да користимо бесплaтну верзију Вибли сајта, определићемо се коришћење поддомена (Subdomain) и у прво поље уписати назив који ће постати адреса нашег сајта. Овај назив касније можемо променити.

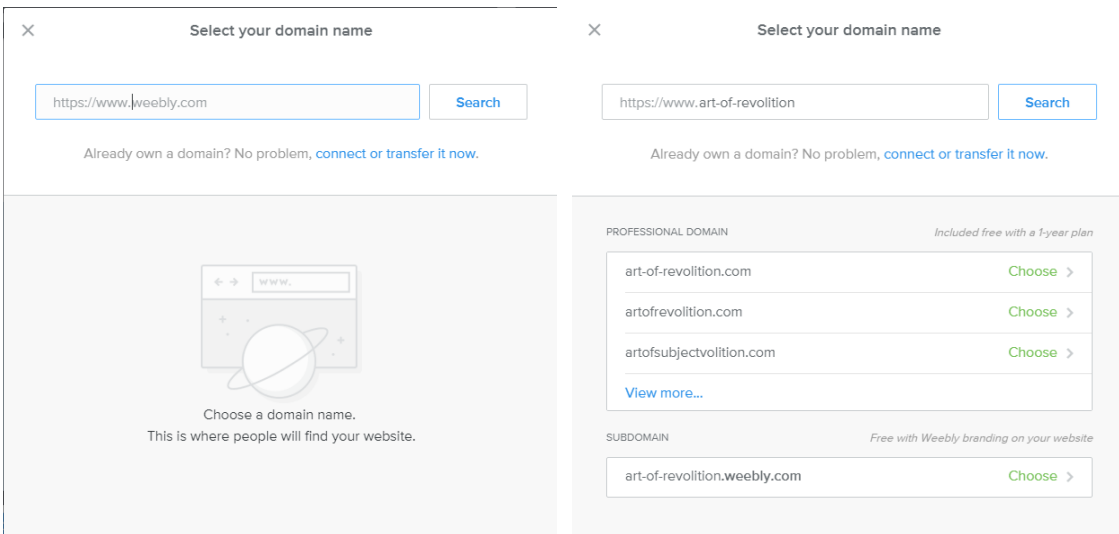

Слика 4: Креирање домена

Ако је адреса коју смо одабрали доступна (Available) можемо да кликнемо на дугме за наставак (Continue) и започнемо са израдом свог сајта кликом на дугме Done.

Следећи корак је избор теме сајта. Када изаберете тему кликните на дугме Start Editing.

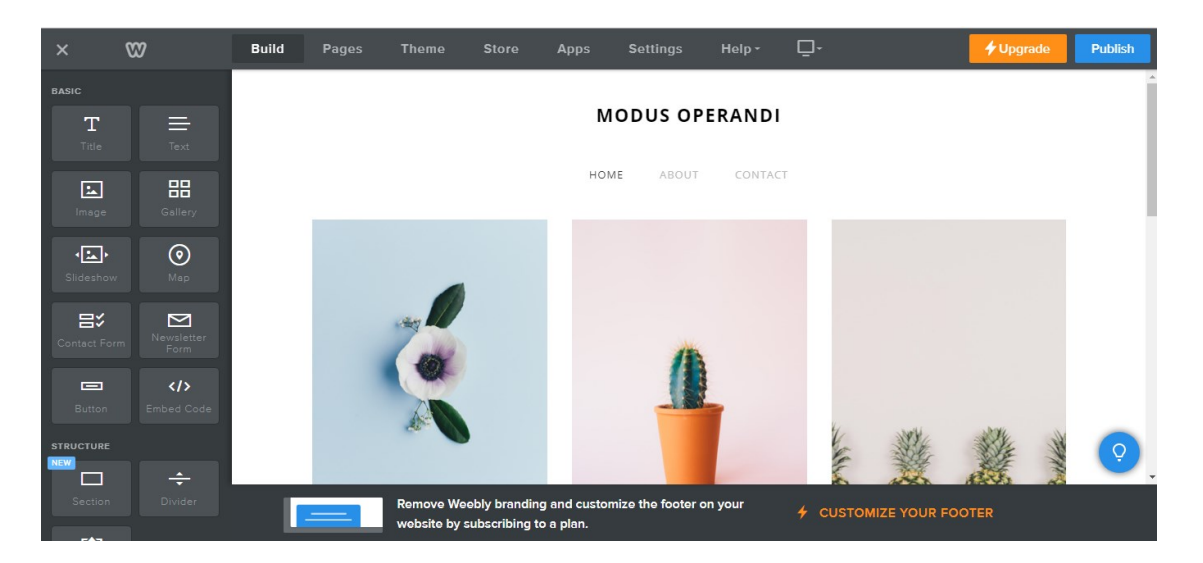

Слика 5: Простор за уређивање сајта (Контролна табла)

### **Израда сајта**

### **Наслов сајта**

Назив сајта мењамо тако што кликнемо на подразумевани, обришемо га и унесемо свој. Када пређемо мишем преко назива, испод њега се појављују три опције:

- искључи (off)
- текст (text)
- лого (logo)

# **MODUS OPERANDI**

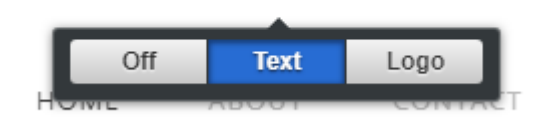

### Слика 6: Наслов сајта

Ове опције једна другу искључују, а бирамо их кликом на дугме које их представља.

Ако смо одабрали да на сајту уместо текстуалног наслова стоји лого, појавиће се прозор који нам нуди две могућности: да поставимо слику са свог рачунара, или да је преузмемо са интернета.

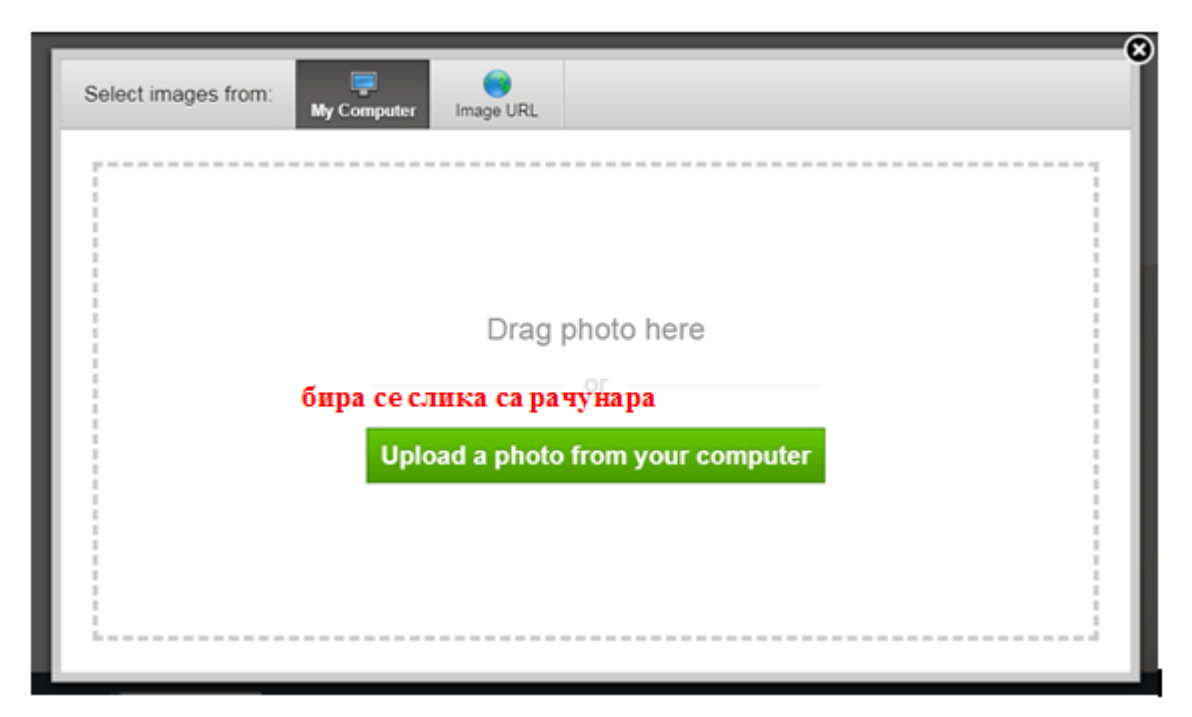

### Слика 7: Постављање слике са рачунара

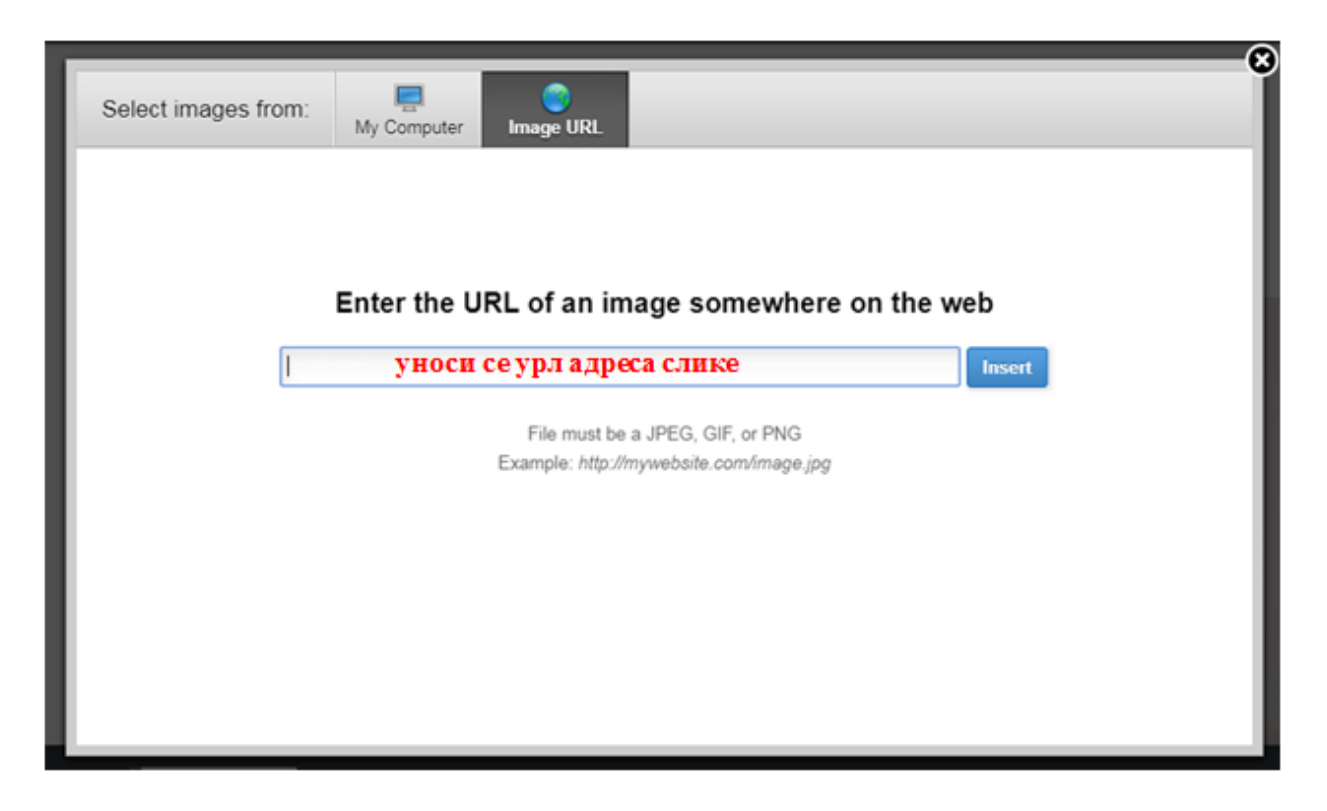

### Слика 8: Постављање слике с интернета

Лого можемо уређивати или обрисати кад год желимо, тако што ћемо прећи мишем преко њега, а затим кликнути на команду за брисање.

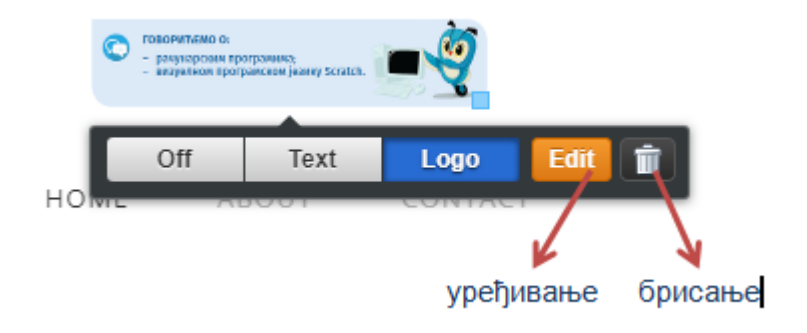

Слика 9: Лого сајта

Лого уређујемо кликом на дугме **уреди** (Edit), на исти начин као што уређујемо и остале слике на Вибли платформи, о чему ће бити више речи у делу посвећеном уређивању елемената сајта.

Кад кликнемо на дугме за брисање појављује се се оквир за дијалог, приказан на слици испод. Потребно је да потврдимо да желимо да обришемо лого (Yes, remove).

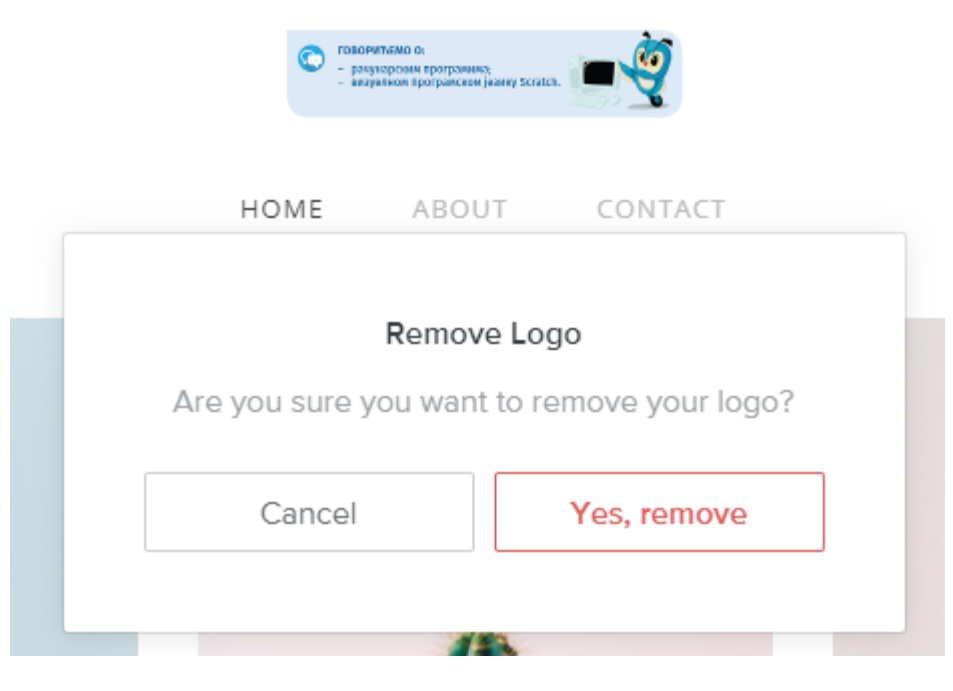

Слика 10: Уклањање лога

### **Радно окружење**

Радно окружење платформе састоји се од различитих секција, од којих су за израду сајта најважније:

- изградња (Build);
- странице (Pages);
- теме (Theme) .

Свака од ових секција има различиту функцију и припадајуће елементе који се појављују када одаберемо одговарајућу картицу. Већина елемената се превлачи на радну површину, док су неки додаци интегрисани у Вибли.

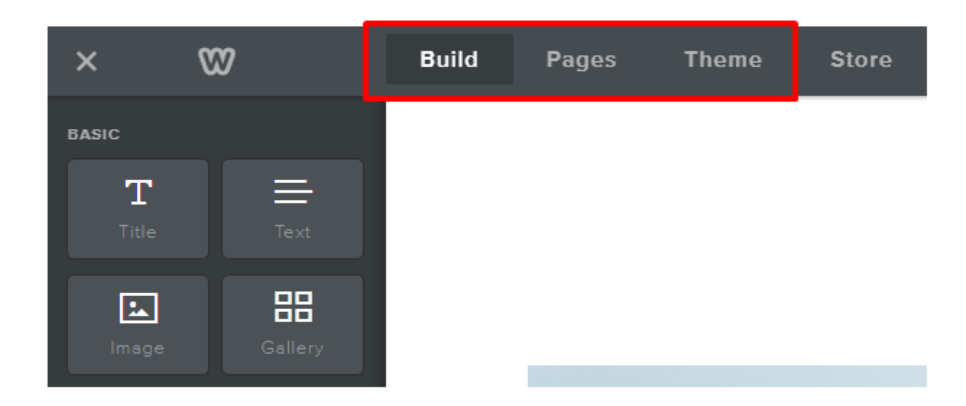

Слика 5: Радно окружење

Осим наведеним опција, из хоризонталног менија можемо директно приступити подешавањима сајта (Settings), подешавању режима прегледа (Desktop view и Mobile view) и у сваком тренутку, кликом на дугме за публиковање промена (Publish), објавити свој сајт.

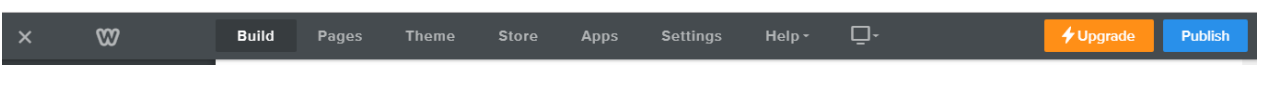

#### Слика 6: Картице за различита подешавања

### **Елементи за изградњу сајта**

Секција за изградњу сајта (Build) користимо за уношење различитих садржаја.

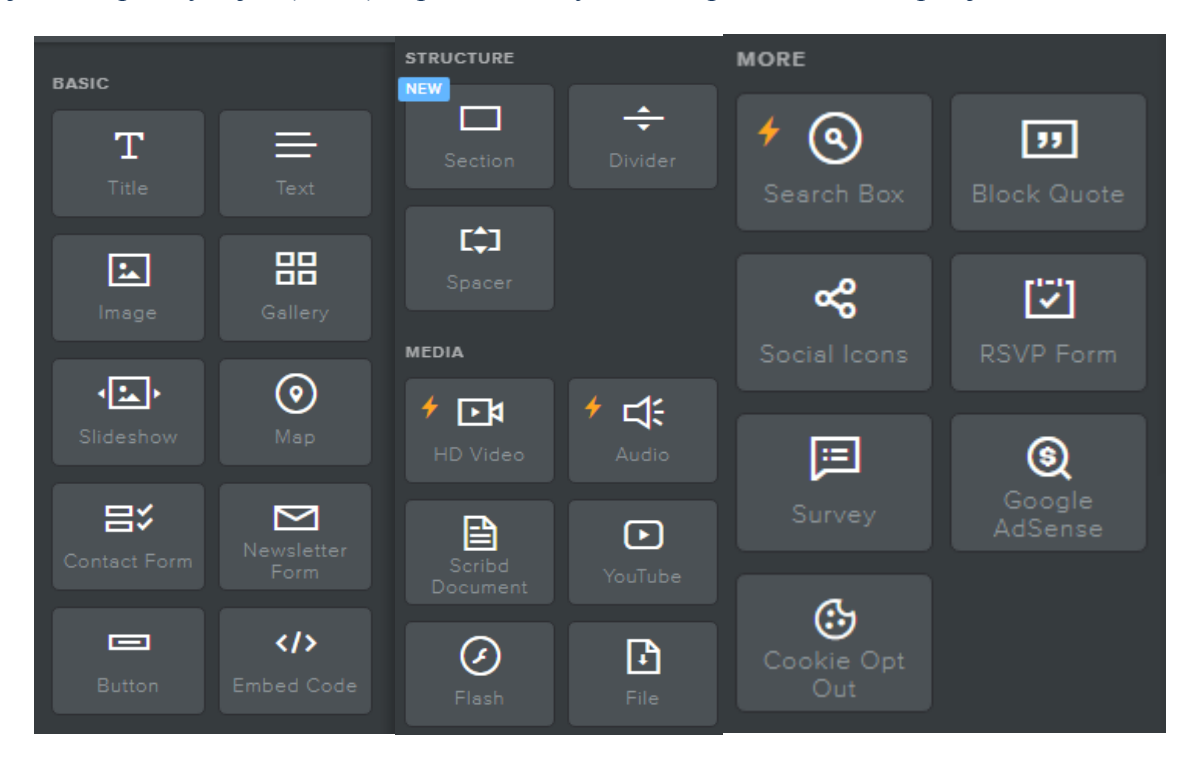

Слика 7: Елементи за изградњу сајта

Приметићемо да су неки елементи означени муњом, попут блока за претрагу сајтa (Search Box). Ово значи да можемо да их користимо само ако имамо премијум налог на датој платформи. Сви ови елементи, без обзира на то којој категорији припадају, превлаче се и спуштају на страницу коју уређујемо.

### **Странице**

Уређивању страница приступамо избором секције *Странице* (Pages).

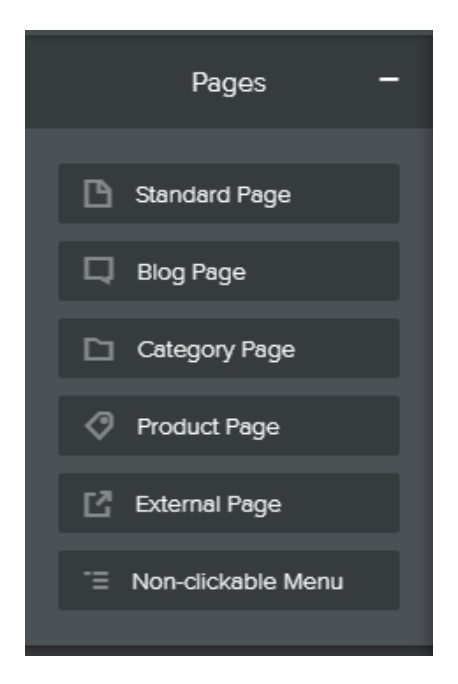

Слика 8: Елементи за изградњу сајта

Када први пут приступимо Weebly сајту, на њему су већ постављене 3 странице: почетна (Home), о нама (About) и контакт (Contact). Можемо променити ове називе тако што ћемо кликнути на сваку ставку појединачно и у поље за назив странице (Page Name) унети назив који желимо.

Непотребне странице бришемо тако што ћемо кликнути на њих, а затим на дугме за брисање (Delete Page).

Нове странице додајемо кликом на дугме за додавање странице (+) које се налази сасвим лево, при врху радне табле. Отвара нам се падајући мени из кога бирамо врсту странице коју желимо да креирамо. За почетак ћемо се определити за стандардну страницу.

Нове странице су аутоматски видљиве на навигацијској траци сајта и то оним редоследом којим су постављене на листи на радној табли. Међутим, превлачењем назива страница горе/доле, можемо мењати њихов распоред.

Осим страница, можемо креирати и подстранице које неће заузимати место на траци за навигацију, већ се се појављивати у падајућем менију када мишем пређемо преко странице којој су подређене. Подстранице креирамо превлачењем постојећих страница са лева на десно.

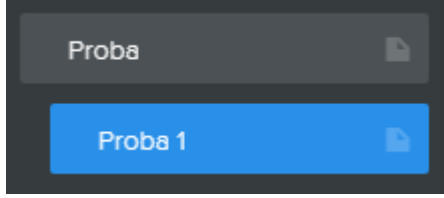

Слика 9: Израда подстранице

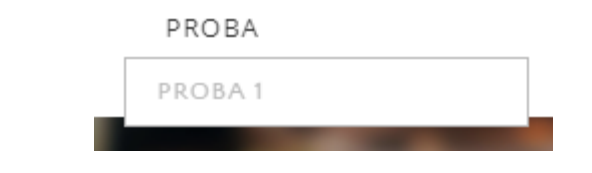

Слика 10: Приступање подстраницама из падајућег менија

Ако имамо превише страница и неке од њих хоћемо да сакријемо са навигацијског менија, то можемо учинити помоћу опције: **Сакриј страницу у менију** (Hide in Navigation menu).

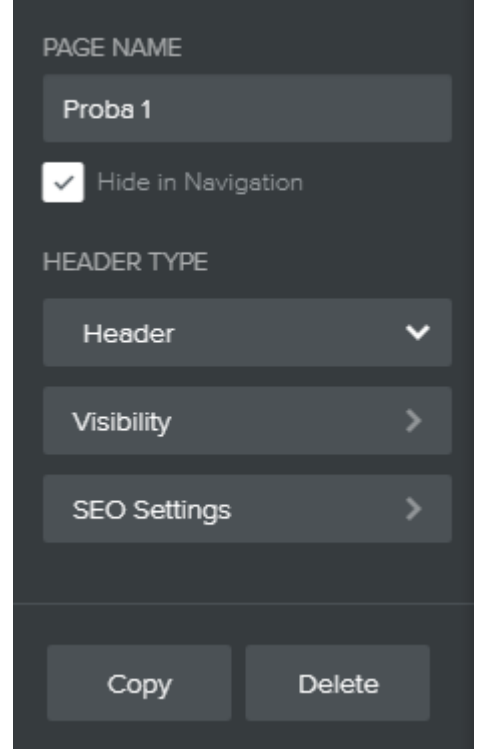

Слика 11: Приступање подстраницама из падајућег менија

Довољно је да кликнемо на страницу или потстраницу коју желимо да сакријемо, а затим означимо поменуту опцију.

### **Блог странице**

Из менија **Странице (Page)** креира се блог одабиром опције **Додај страницу (Page +)** и изабери из листе **Блог страницу (Blog Page)**.

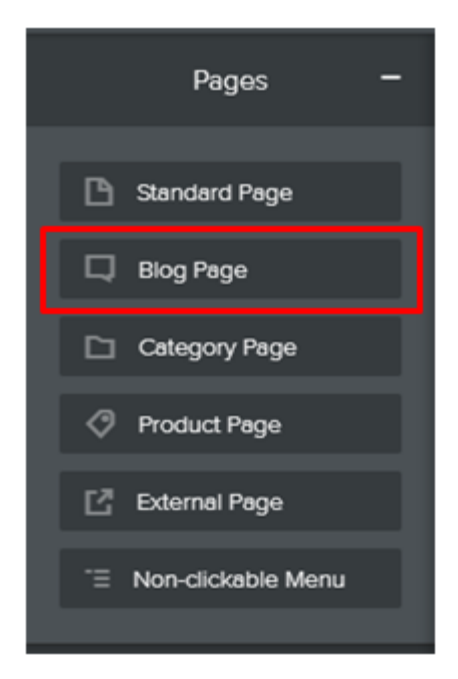

### Слика 18: Отварање блог-странице

Блог страница функционише као и стандардне странице сајта; све елементе (текст, слика, видео...) довлачимо се на страницу коју уређујемо, а затим уносимо садржај. Разлика је у томе што су чланци, односно постови, на блогу поређани хронолошки и постоји могућност њиховог разврставања по категоријама.

Радни простор блог странице изгледа мало другачије од стандардне странице.

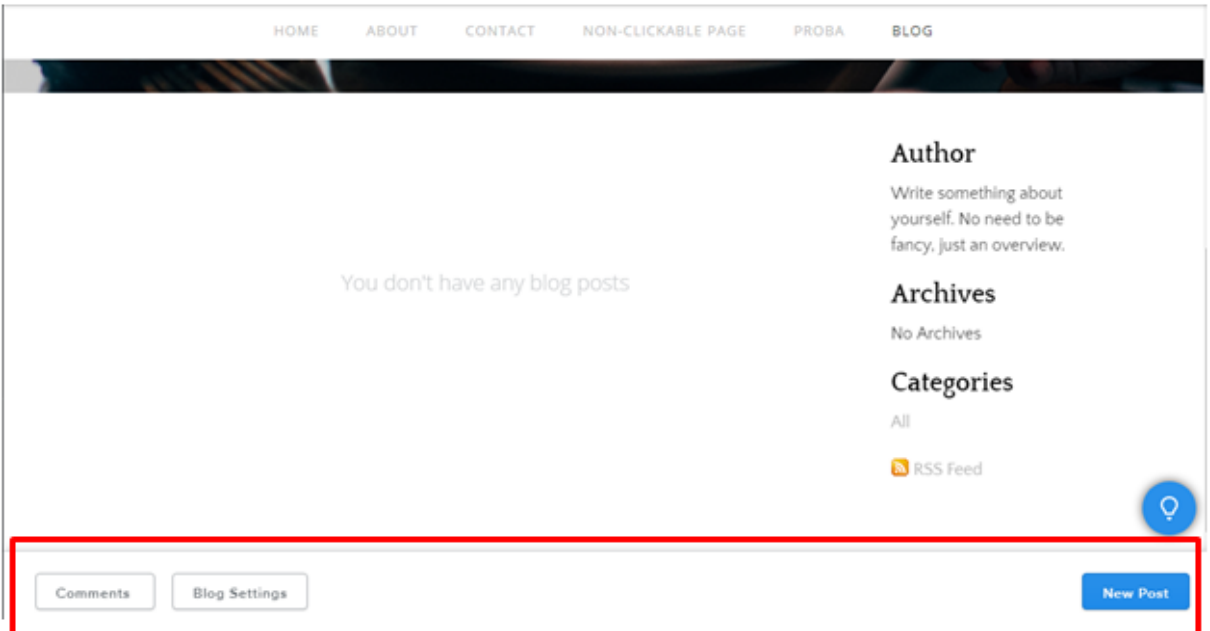

### Слика 19: Радни простор блог странице

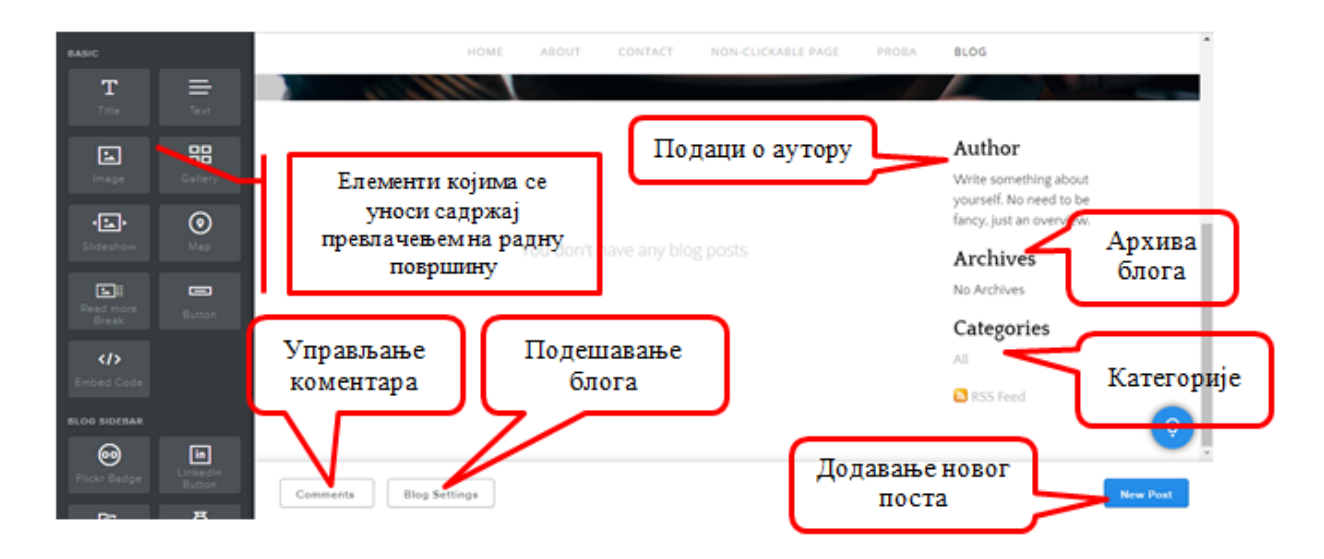

Слика 20: Изглед радног простора блог-странице

Нови пост започињемо кликом на дугме *нови пост* (New Post). Приликом креирања блог-чланака поступамо на исти начин као и код стандардних страница: превлачимо одговарајући елемент на радну површину, а затим уносимо садржај. Када унесемо све потребне садржаје у блог-чланак, можемо га одмах објавити кликом на дугме *објави* (Post), или га **сачувати** (Save) као нацрт.

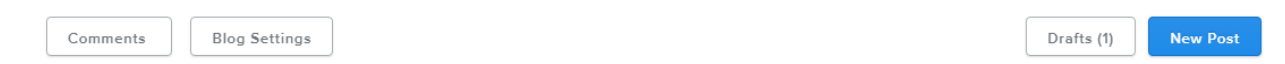

#### Слика 21: Приступ нацртима

Постовима које смо сачували као нацрт можемо приступити кликом на дугме *нацрти* (Drafts), уредити их, или обрисати (x).

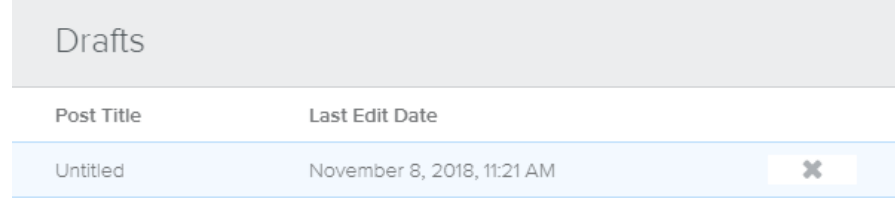

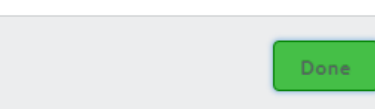

#### Слика 22: Maнипулација постовима

Иако постоје подешавања на нивоу целог блога, помоћу опција са доње леве стране радне површине можемо подесити сваки појединачни пост.

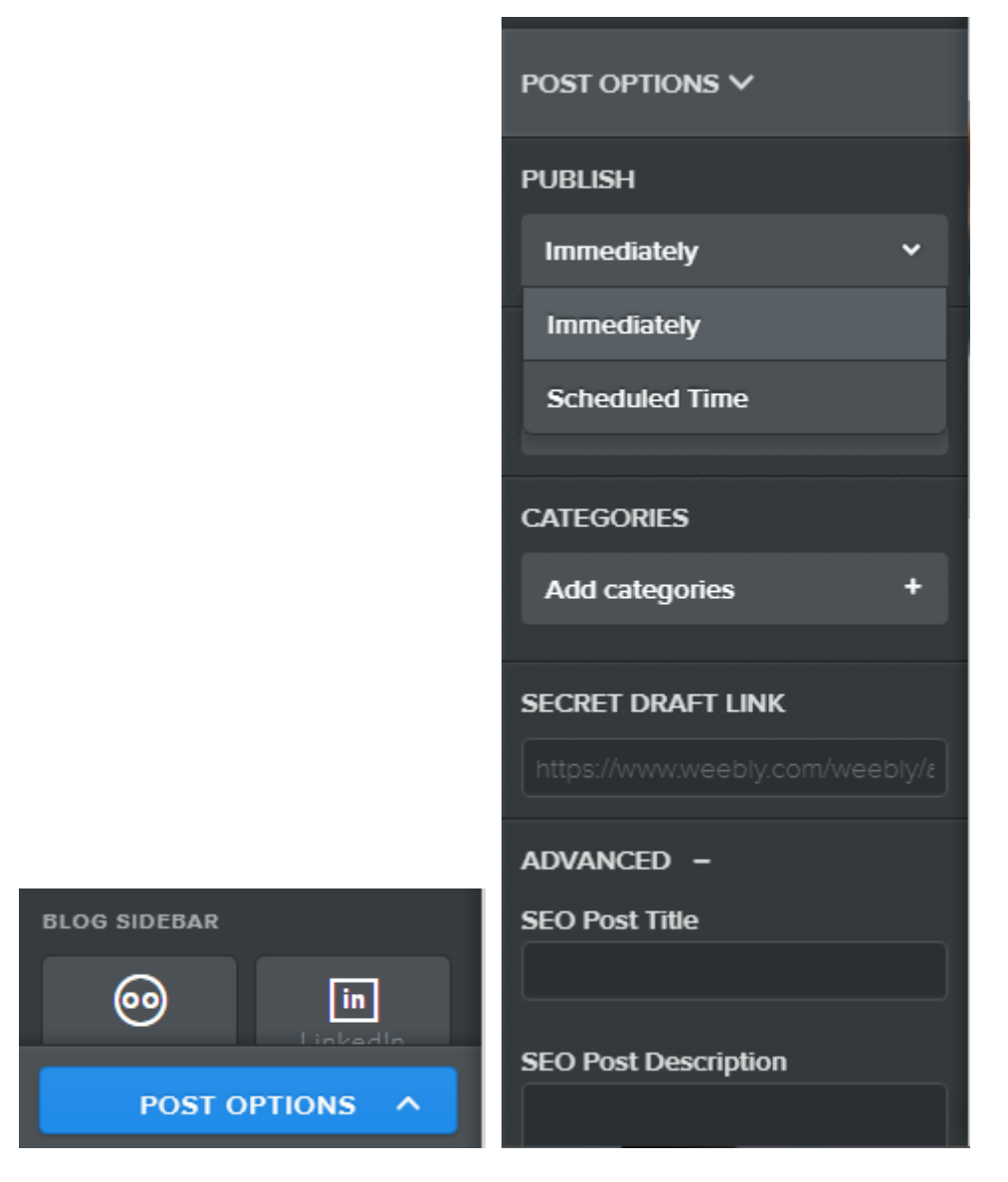

Слика 23: Подешавање блог-чланка

Ако намеравамо да на свом блогу пишемо о различитим темама, било би добро да чланке, односно постове на њему, разврстамо у категорије. Категорије креирамо кликом на опцију *додај категорију* **(Add categories)**, а затим уношењем одговарајућег назива. Када на свом блогу будемо имали више постова, категорију ћемо моћи да одаберемо чекирањем квадратића испред њеног назива.

Блог може бити објављен одмах (Immediately), или може бити објављен у одређено време (Scheduled Time).

Подешавањима коментара на нивоу целог блога, приступамо кликом на дугме *подешавања блога* (Blog Settings) које се налази на врху блог-странице.

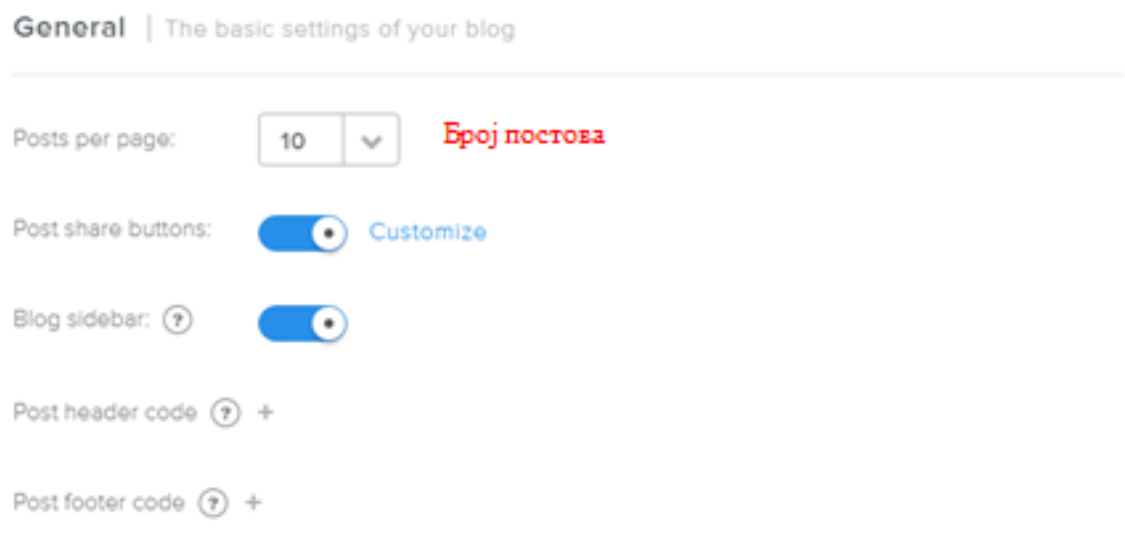

Comments | Control how people comment on your posts

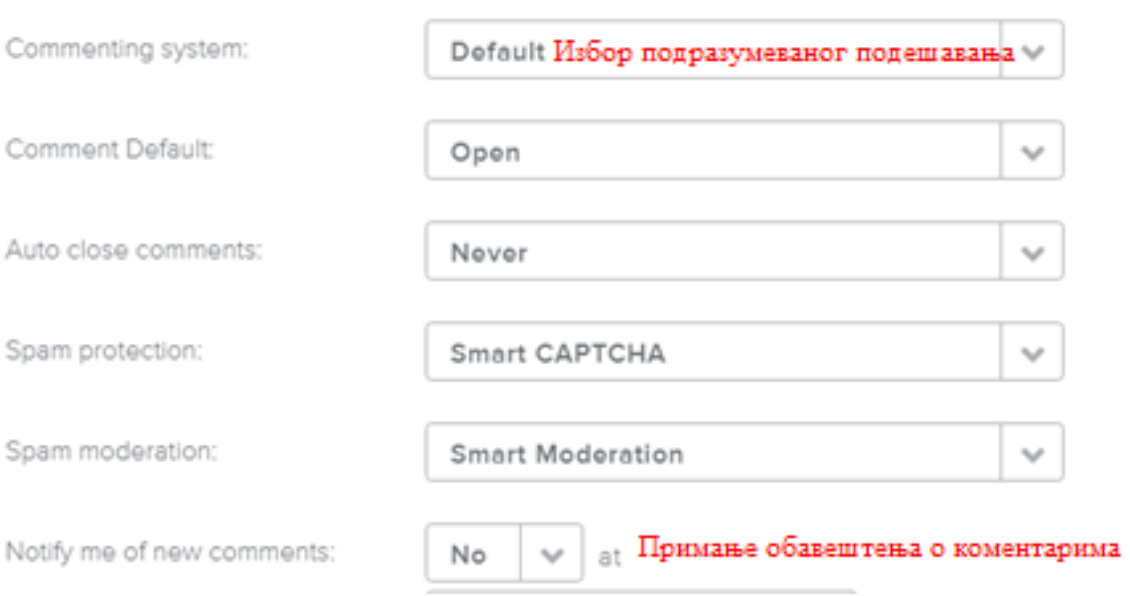

Слика 24: Основна подешавања блога

Осим коментара, овде можемо уредити и неке основне поставке блога, попут броја постова који ће се приказивати на једној страници, формата датума објаве постова итд.

Кликом на дугме *Коментари (Comments)* могуће је манипулисати коментарима, брисати их, дозволити или чак послати у спам.

![](_page_13_Picture_97.jpeg)

Слика 25: Управљање коментарима

### **Дизајн сајта**

За добар изглед нашег сајта задужена је секција теме (Theme)**.** Она нам нуди неколико могућности од којих су најважније промена теме и промена подразумеваног фонта.

![](_page_13_Picture_98.jpeg)

Слика 26: Алати за дизајн сајта

Користећи опцију *Промена теме* (Change Theme) у сваком тренутку можемо променити изглед сајта.

Осим теме, и фонт који користимо у великој мери доприноси изгледу сајта. Дефинисан је темом коју смо одабрали, али га можемо у сваком тренутку променити. Потребно је да из падајућег менија одаберемо текстуални елемент који желимо да променимо (наслов сајта, тест пасуса, наслов пасуса, текст заглавља итд.) и затим им помоћу одговарајућих алата мењамо врсту, величину, стил или боју фонта.

![](_page_14_Figure_0.jpeg)

![](_page_14_Figure_1.jpeg)

### **Уношење садржаја на сајт**

При изради сајта провешћемо највише времена у секцији *Изградња* (Bulid) уносећи различите садржаје на страницу коју уређујемо. Сви садржаји се уносе превлачењем одговарајућих елемената (блокова) смештених на левој страни радне површине.

Основни садржаји сваког сајта су текст и слика. Њима можемо додати и различите мултимедијалне садржаје, мапе, упитнике итд. и на тај начин додатно обогатити свој сајт и учинити га интерактивним.

#### **Уношење текста на сајт**

За уношење текстуалних садржаја на сајт потребно је да одаберемо одговарајући елемент из категорије основних и превучемо га на страницу коју уређујемо.

![](_page_15_Picture_0.jpeg)

Слика 28: Текстуални елементи

Кад превучемо одабрани елемент на радну површину, појавиће се плаво оивичен оквир у који уносимо текст и изнад њега палета са алатима за додатно уређивање текста.

![](_page_15_Picture_3.jpeg)

### Слика 29: Уређивач текста

Овај уређивач нам омогућује да подебљамо, укосимо и подвучемо текст, повећавамо и смањујемо величину слова, мењамо боју и линкујемо делове текста, бирамо врсту поравнања текста, креирамо листе (са дугмићима и бројевима), уклањамо промене у обликовању (форматизовњу) текста, поништавамо и враћамо промене (undo/redo).

### **Постављање линка у текст**

За повезивање садржаја унутар сајта, као и за њихово повезивање са неким спољашњим садржајима, користићемо линкове. Постављамо их тако што означимо део текста за који желимо да буде веза (Link), а затим кликнемо на иконицу ланца у текстуалном уређивачу.

![](_page_15_Picture_100.jpeg)

Слика30: Линковање текста

Појавиће се искачући прозор за повезивање означеног текста са:

- екстерном веб-страницом;
- страницом унутар Вибли сајта;
- документом;
- имејл адресом.

![](_page_16_Picture_81.jpeg)

Слика 31: Опције линковања ка веб страници

За повезивање садржаја унутар сајта изабраћемо опцију *Стандардна страница* (Standard page) или *Блог* (Blog post) и одабрати страницу или пост са листе у падајућем менију.

Ако желимо да се кликом на означени део текста отвори одређена датотека, најчешће документ или слика, изабраћемо опцију *Датотека* (File). Нуде нам се две могућности: да изаберемо датотеку из падајућег менија или да поставимо нову са свог рачунара.

![](_page_17_Picture_77.jpeg)

Слика 32: Постављање датотеке

Опцију **Имејл-адреса** (Еmail Address) одабраћемо у случају да желимо да посетиоцима сајта пружимо могућност да нас контактирају путем имејла.

### **Постављање слике и мапе на сајт**

Ако желимо да садржај нашег сајта буде потпунији, занимљивији и привлачнији, нећемо се задржати само на текстуалним елементима, него ћемо им придружити и слику, превлачењем одговарајућег елемента на радну површину странице коју уређујемо.

![](_page_17_Picture_5.jpeg)

Слика 33: Елементи за унос слике и мапе

Можемо да поставимо једну слику као посебан елемент (Image), поставимо галерију слика (Gallery) или слајдшоу (Slideshow) или мапу на којој уносимо координате места које желимо да прикажемо.

### Убацивање слике се црши превлачењем елемента Слика (Image).

**UPLOAD IMAGE** 

Потребно је да материјал за вежбу преузмете са овог линка.

#### Слика 34: Комбиновање текста и слике

Постоје четири начина за проналажење и постављање слика на Вибли сајт:

- 1. постављање слике са рачунара (My Computer);
- 2. проналажење слике на интернету (Search);
- 3. избор из омиљених слика (Favorites);
- 4. уношење веб адресе слике (Image URL);

Без обзира на то да ли израђујемо свој лични сајт или сајт школе, најчешће ћемо користити слике које већ имамо на свом рачунару. Њих допремамо на Вибли сајт избором опције *Постави слику са свог рачунара* (Upload a photo from your computer) или једноставно превлачењем одабране слике са рачунара у оквир за постављање слике (Drag photo here).

![](_page_18_Picture_91.jpeg)

Слика 35: Постављање слике са рачунара

Некад ћемо пожелети да на сајт који уређујемо поставимо слику са интернета. Ако знамо тачно која је слика у питању и место на коме се налази, одабраћемо опцију *Веб адреса слике* (Image URL), ископирати адресу слике и унети је у предвиђено поље (*Enter the URL of an image somewhere on the web*).

![](_page_19_Picture_1.jpeg)

Слика 36: Уношење веб адресе слике

За додавање слика на сајту се може одабрати и опција **Потражи** (Search) и помоћу кључне речи потражити одговарајућа илустрација на интернету. У понуди су две врсте фотографија, професионалне, које се купују, и бесплатне.

Ако нам слика коју смо пронашли одговара, кликом на дугме за избор (Select) постављамо је на сајт, а у случају да нам се допала, а тренутно нам не треба, можемо је, кликом на дугме **Додај у омиљене** (Add to Fаvorites) означити као омиљену и касније поставити на страницу избором картице **Омиљени** (*Favorites*)*.*

![](_page_20_Picture_0.jpeg)

Слика 37: Проналажење слика по кључној речи

### **Уређивање слике**

Када смо поставили нову слику на сајт појављује се искачући прозор за њено подешавање. Слици можемо да додамо натпис, да подесимо њен положај на страници, уоквиримо је, да је линкујемо или заменимо другом.

![](_page_21_Picture_37.jpeg)

## Слика 38: Искачући прозор за уређивање слике

Кликом на дугме за уређивање слике (Edit Image) отвара се прозор који садржи преглед слике и различите алате за подешавање њеног изгледа.

![](_page_21_Picture_3.jpeg)

#### Слика 39: Уређивач слика

У овом прозору можемо да мењамо и величину слике. Кад кликнемо на њу појављују се тачке чијим сужавањем или ширењем смањујемо или повећавамо слику.

Када завршимо уређивање слике, ако смо задовољни променама, потребно је да их сачувамо кликом на дугме за чување промена (Save) које се налази у горњем десном углу уређивача слике.

#### **Постављање видео-записа на сајт**

Већина сервиса за израду сајтова има могућност постављања видео записа. Weebly својим корисницима нуди могућност да поставе на сајт видео-запис са свог рачунара, или да уграде видео-запис који се налази на интернету. Нажалост, прва опција је омогућена само корисницима премијум налога, тако да ћемо се у овом упутству органичити на постављање видео-записа који се налази на интернету.

За уградњу видео-записа на сајт са листе елемената ћемо одабрати елемент *Код за уградњу* (Embed code). Превући ћемо га на радну површину и кликнути у плави оквир како би нам се појавила опција за уређивање (Edit custom HTML). У тај оквир уносимо ембед-код који смо претходно ископирали са веб-места на коме се видео-запис налази.

![](_page_22_Picture_114.jpeg)

Слика 40: Уградња видеа путем ембед кода

Имајући у виду да је Јутјуб тренутно најпопуларнији видео канал, креатори Вибли сајта потрудили су се да својим корисницима олакшају уградњу видео-записа постављених на њему. Када довучемо посебан елемент за Јутјуб, појављује се оквир у који уносимо претходно ископирану УРЛ адресу видео-записа. Помоћу опција у уређивачу (Spacing и Advanced), можемо подесити маргине и величину видео-записа.

![](_page_23_Picture_1.jpeg)

Слика 41: Уградња видео-записа са Јутјуба

### **Постављање документа на сајт**

На Weebly-сајт можемо постављати и документе различитих формата. За то постоји више начина, а који ћемо одабрати зависи од намене самих докумената.

Елемент *Датотека* (File) превлачимо на страницу коју уређујемо. Кликом на плави оквир отварамо прозор са опцијом за постављање документа са свог рачунара. Документ који смо на овај начин поставили на сајт биће доступан посетиоцима сајта за преузимање.

![](_page_24_Picture_46.jpeg)

Слика 42: Постављање документа за преузимање на рачунар

Ако не желимо да се документ за преузимање налази издвојен на страници и тиме наруши изглед нашег сајта, можемо га поставити тако да се појављује у искачућем прозору када кликнемо на одређени линк. Овај поступак је описан у делу упутства под називом: *Постављање линка у текст*.

За уградњу документа или презентације која се може прегледати директно на сајту, послужићемо се елементом *Документ* (Document). Када га превучемо на страницу, појавиће се прозор за постављање документа са опцијом за избор величине оквира за прегледање документа.

![](_page_25_Picture_83.jpeg)

### Слика 44: Уградња презентације на Weebly сајт

Када уградимо документ на овај начин, појавиће се команде за управљање документом исте као и за прегледање докумената у овој дигиталној библиотеци.

### **Елементи за структуирање сајта**

У процесу изградње сајта, често ћемо користити и елементе за његово структуирање. Они нам помажу да организујемо садржаје управо онако како желимо, независно од теме коју смо одабрали за свој сајт.

![](_page_25_Picture_5.jpeg)

Слика 45: Елементи за структуру сајта

Елемент *дугме* (Button) је уствари линк у облику тастера, који посетиоца сајта једним кликом води на другу страницу сајта, други сајт итд.

Када превучемо овај елемент на страницу коју уређујемо потребно је да доделимо назив тастеру (на пример: следећа страница, галерија слика и слично) и поставимо линк како би наш тастер функционисао. Постављамо линк на исти начин као и код текстуалних елемената.

Елемент *разделник* (Divider) и (Spacer) користимо за прављење размака (хоризонтали и вертикали), односно преграде између елемената, чиме постижемо постижемо да сајт изгледа прегледније и елегантније.

#### **Брисање елемената**

Ако смо приликом уношења садржаја на сајт приметили да нам је неки елемент вишак, можемо га у сваком тренутку обрисати. То ћемо урадити тако што ћемо кликнути на икс (х) на врху десног угла плавог оквира који се појави сваки пут када кликнемо или када мишем пређемо преко елемента. Брисањем елемента бришемо и сав садржај у њему, ако га има.

![](_page_26_Figure_3.jpeg)

![](_page_26_Figure_4.jpeg)

#### **Чување и публиковање промена на сајту**

Када смо завршили са уређивањем странице (или повремено у току рада на страници), потребно је да сачувамо промене које смо начинили. То радимо кликом на дугме за објављивање (Publish) које се налази у горњем десном углу странице. Појављује се искачући прозор са обавештењем да је веб-сајт ажуриран и линком за преглед сајта.

Ако смо задовољни изгледом свог сајта и садржајима на њему, можемо га поделити на друштвеним мрежама, Твитеру и Фејсбуку. Прозор затварамо на **икс** (х) у десном горњем углу прозора.

![](_page_27_Picture_0.jpeg)

![](_page_27_Figure_1.jpeg)

### **Сараднички рад на Weebly сајту**

Иако му је првенствена намена креирање сајтова, Вибли можемо сврстати и у сарадничке алате, јер допушта да на сајт чији смо аутори позовемо друге ауторе и дамо им дозволу да уређују сајт.

Опцији за позивање сарадника приступамо избором картице *Подешавања* (Settings) на уређивачкој траци сајта. На листи поставки са леве стране налази се опција *уредници* (Editors). Кликом на њу отвара се прозор са списком уредника сајта и дугметом за позивање нових.

![](_page_28_Picture_74.jpeg)

Слика 48: Уношење нових уредника

Кликом на наранџасто дугме *Додај уреднике* (Add Editors) отвара се нови прозор у коме је понуђено да унесемо имејл адресе уредника и одаберемо улогу коју му додељујемо. Корисницима бесплатног налога омогућен је избор само прве опције, односно уредник кога позовемо аутоматски има улогу администратора. То значи да ће нови уредник имати пун приступ сајту и његовом уређивању. Само један корисник може уређивати страницу у исто време.

### **Преглед са мобилних телефона**

Приликом креирања сајта треба да имамо у виду и посетиоце којима је он намењен. Један број њих, сајту ће приступати са својих мобилних телефона или са других преносивих уређаја. Креатори Weebly платформе су мислили и на то, па је преглед сајта који смо креирали на њој, аутоматски прилагођен и овим корисницима. Ако желимо да видимо како се наш сајт приказује на мобилним уређајима, урадићемо то кликом на иконицу Mobile која се налази сасвим десно на врху сајта.

![](_page_29_Picture_0.jpeg)

Слика 4912: Уређивање погледа са мобилних телефона

Можемо се слободно поиграти опцијама за додaтно уређивање овог прегледа, јер ниједна промена коју начинимо, па ни промена теме, неће утицати на изглед нашег сајта у редовном режиму приказа (Desktop).